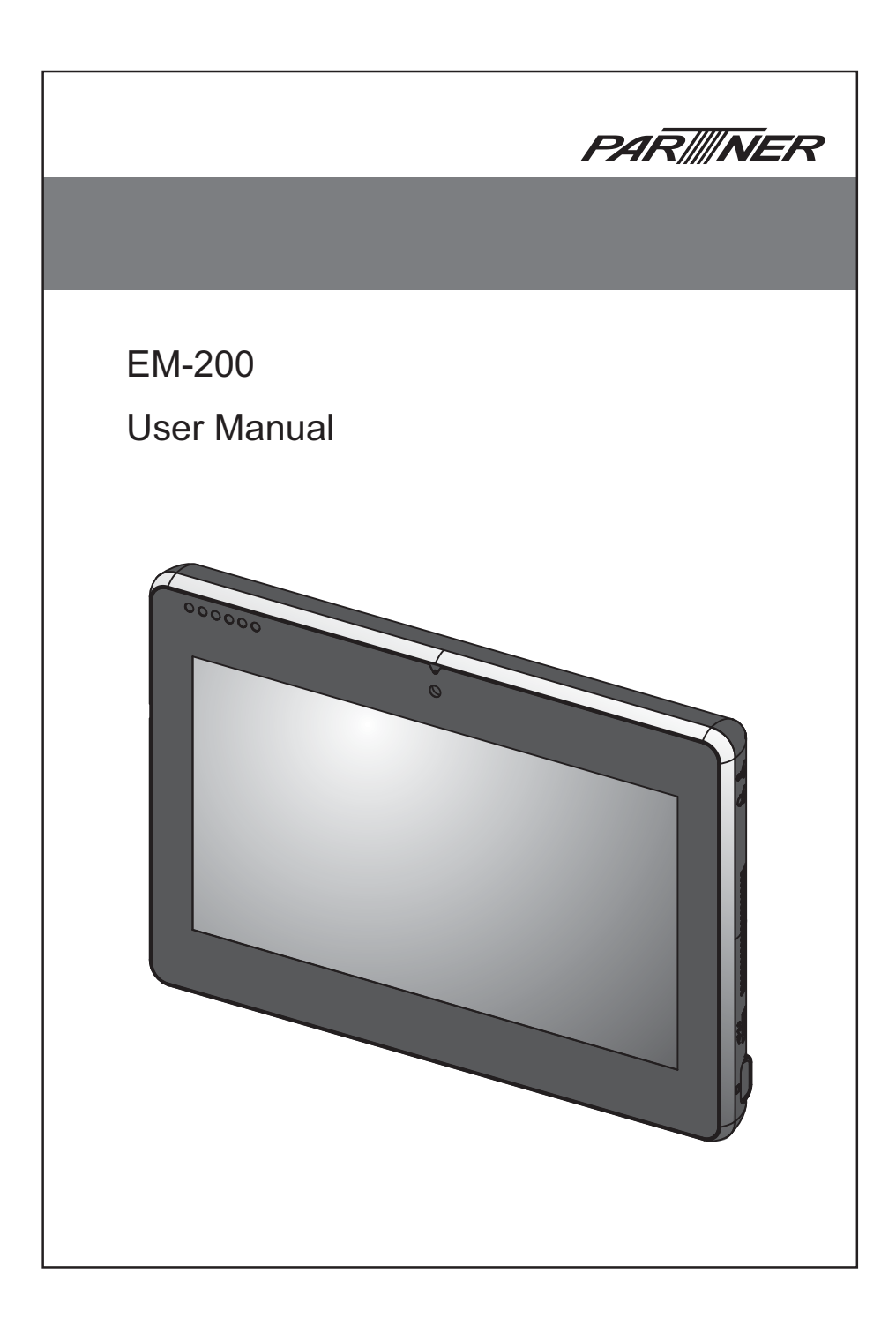

## **Copyright**

This publication, including all photographs, illustrations and software, is protected under international copyright laws, with all rights reserved. Neither this manual, nor any of the material contained herein, may be reproduced without written consent of the author.

### **Disclaimer**

The information in this document is subject to change without notice. The manufacturer makes no representations or warranties with respect to the contents hereof and specifically disclaims any implied warranties of merchantability or fitness for any particular purpose. The manufacturer reserves the right to revise this publication and to make changes from time to time in the content hereof without obligation of the manufacturer to notify any person of such revision or changes.

### **Trademark recognition**

All product names used in this manual are the properties of their respective owners and are acknowledged.

# **Federal Communications Commission (FCC)**

This equipment has been tested and found to comply with the limits for a Class B digital device, pursuant to Part 15 of the FCC Rules. These limits are designed to provide reasonable protection against harmful interference in a residential installation. This equipment generates, uses, and can radiate radio frequency energy and, if not installed and used in accordance with the instructions, may cause harmful interference to radio communications. However, there is no guarantee that interference will not occur in a particular installation. If this equipment does cause harmful interference to radio or television reception, which can be determined by turning the equipment off and on, the user is encouraged to try to correct the interference by one or more of the following measures:

Reorient or relocate the receiving antenna.

Increase the separation between the equipment and the receiver.

Connect the equipment onto an outlet on a circuit different from that to which the receiver is connected.

Consult the dealer or an experienced radio/TV technician for help.

Shielded interconnect cables and a shielded AC power cable must be employed with this equipment to ensure compliance with the pertinent RF emission limits governing this device. Changes or modifications not expressly approved by the system's manufacturer could void the user's authority to operate the equipment.

# **Declaration of conformity**

This device complies with part 15 of the FCC rules. Operation is subject to the following conditions: This device may not cause harmful interference, and

This device must accept any interference received, including interference that may cause undesired operation. Your E-Menu is a data transmitter and receiver. It is designed and manufactured not to exceed the emission limits for exposure to radio frequency (RF) energy set by the Federal Communications Commission of the U.S. Government.

These limits are part of comprehensive guidelines and establish permitted levels of RF energy for the general population. The guidelines are based on the safety standards previously set by both U.S. and international standards bodies: American National Standards Institute (ANSI) IEEE. C95.1-1992National Council on Radiation Protection and Measurement (NCRP). Report 86. 1986International Commission on Non-Ionizing Radiation Protection (ICNIRP) 1996Ministry of Health (Canada), Safety Code 6.

The standards include a substantial safety margin designed to assure the safety of all persons, regardless of age and health.The highest SAR value for this E-Menu tested by DASY5 for use at the body is 0.097 W/kg FCC RF Exposure requirements:

i SAR compliance for body-worn operations is restricted which provide at least 2 cm separation between the device and the user's body.

### **About this manual**

This manual is intended for system administrators who are familiar with setting up a new system and installing an operating system.

The manual consists of the following sections:

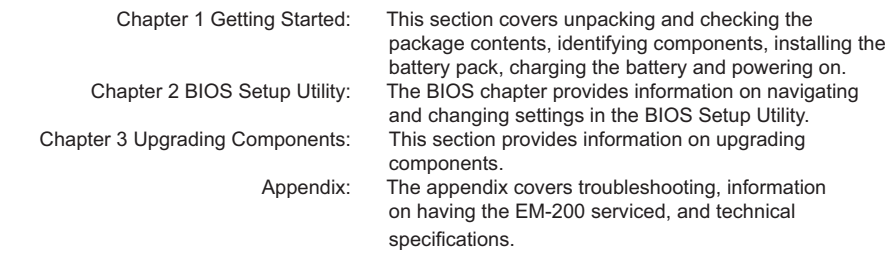

# **Safety information**

Before installing and using the EM-200, take note of the following precautions:

- Read all instructions carefully.
- Do not place the unit on an unstable surface, cart, or stand.
- Do not block the slots and opening on the unit, which are provided for ventilation.
- Do not push objects in the ventilation slots as they may touch high voltage components and result in shock and damage to the components.
- Do not place anything on the power cord. Place the power cord where it will not be in the way of foot traffic.
- Follow all warnings and cautions in this manual and on the unit case.
- When replacing parts, ensure that your service technician uses parts specified by the manufacturer.
- Avoid using the system near water, in direct sunlight, or near a heating device.
- Never throw the battery into a fire or put it near a fire.

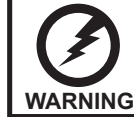

*Warning! Batteries may explode if not handled properly. Do not disassemble or dispose of them in fire. Keep them away from children. Follow local regulations when disposing of used batteries.*

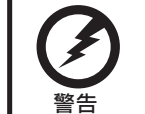

不正確地更換電池會有爆炸的危險。僅可更換為廠商建議的相同電池或相同型 式電池·請依據廠商說明書棄置電池·

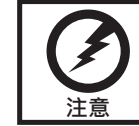

用错误型号电池更换会有爆炸危险务必按照说明处置用完的电池

# **Revision history**

Version 1.0, August 2009

# **TABLE OF CONTENTS**

 $\overline{\phantom{a}}$  $\sim$ 

 $\overline{\phantom{a}}$ 

 $\overline{\phantom{a}}$ 

 $\overline{\phantom{a}}$ 

 $\sim$ 

iv

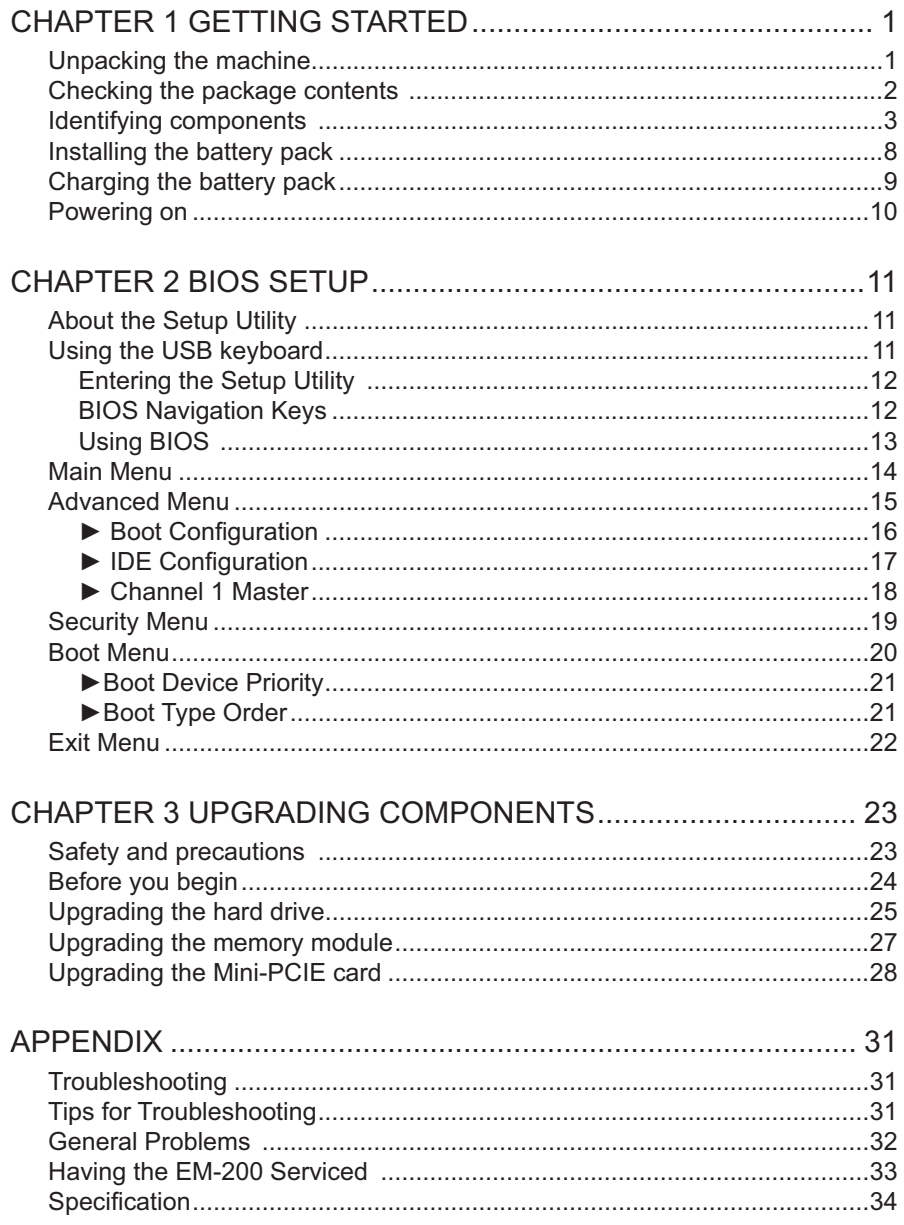

,我们也不能在这里,我们也不能在这里的时候,我们也不能会不能会不能会不能会不能会不能会不能会不能会不能会不能会。""我们,我们也不能会不能会不能会不能会不能会不

 $\sim$ 

 $\overline{\phantom{a}}$ 

# CHAPTER 1GETTING STARTED

This chapter describes the procedures from unpacking the EM-200, to powering it on. The following topics are described.

- Unpacking the machine on page 1
- Checking the package contents on page 2
- Identifying components on page 3
- Installing the battery pack on page 8
- Charging the battery pack on page 9
- "Powering on" on page 10

### **Unpacking the machine**

The machine and cable accessories are packed in a cardboard carton with foam padding for protection during shipping.

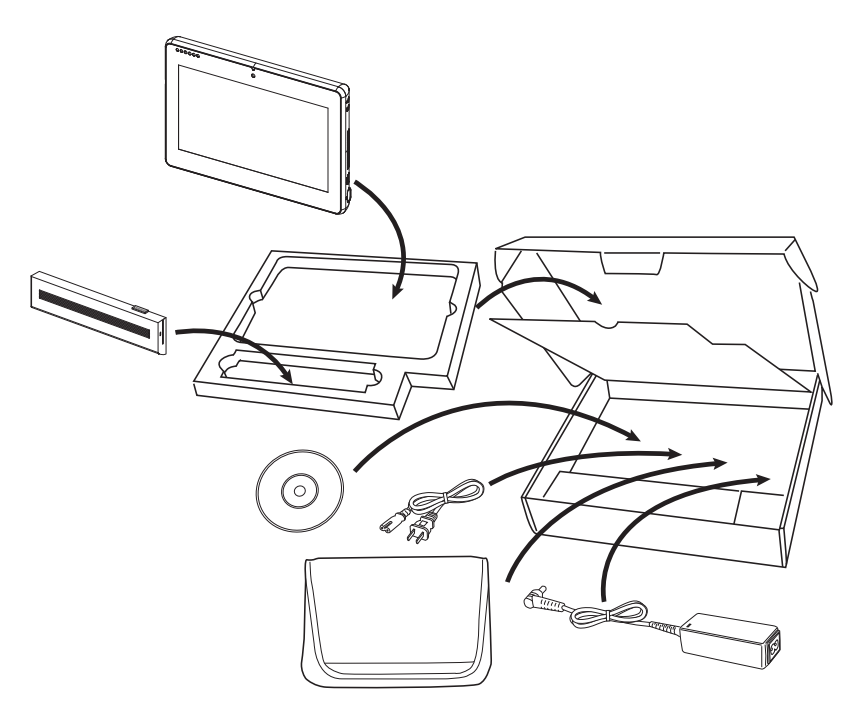

Figure 1.1 Unpacking the machine

Carefully unpack the machine and keep the packing materials. If you need to ship it in the future, repack it as shown in Figure 1.1.

### **Checking the package contents**

After you unpack the device, check that the following items are included.

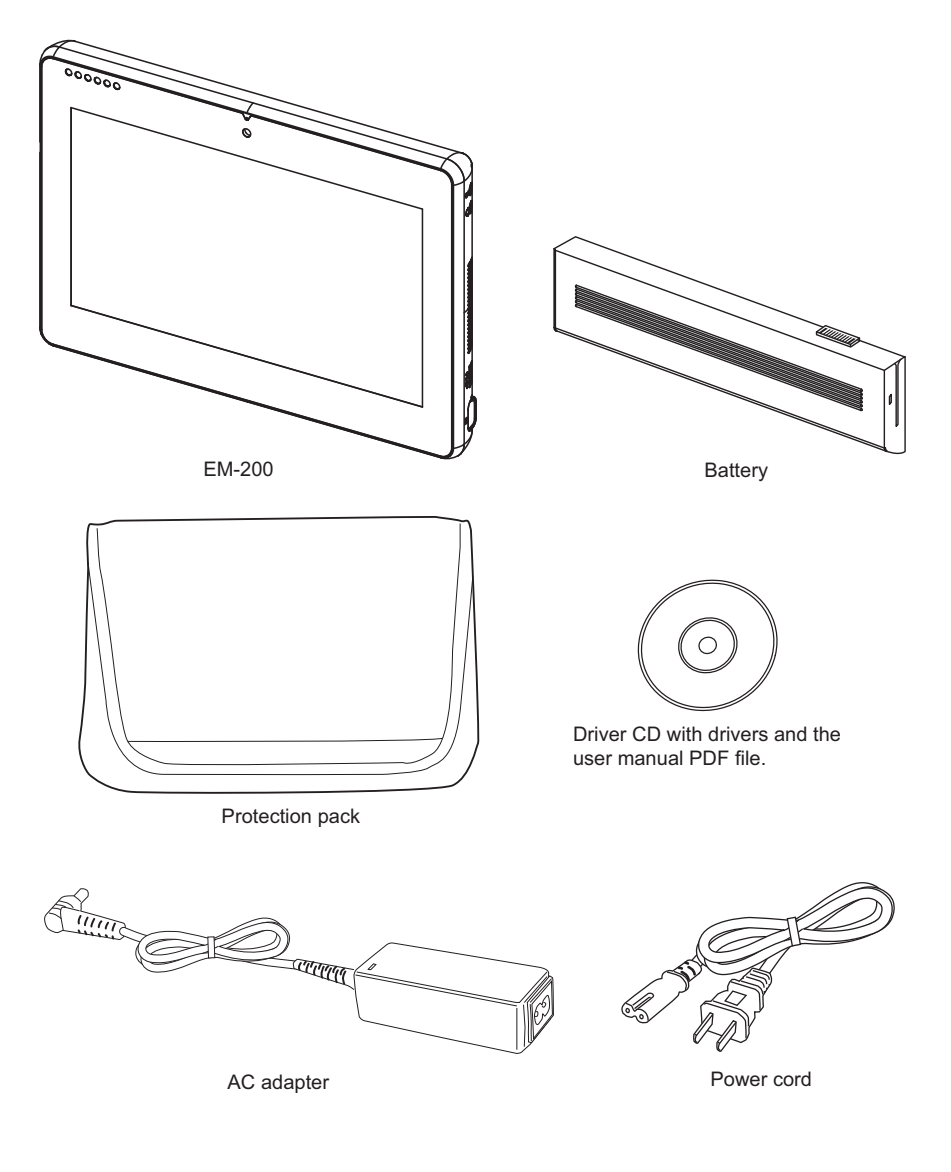

If any item is missing or appears damaged, contact your dealer immediately.

1

### **Identifying components**

This section describes the parts and connectors on the machine.

#### *Left view*

### *Front view*

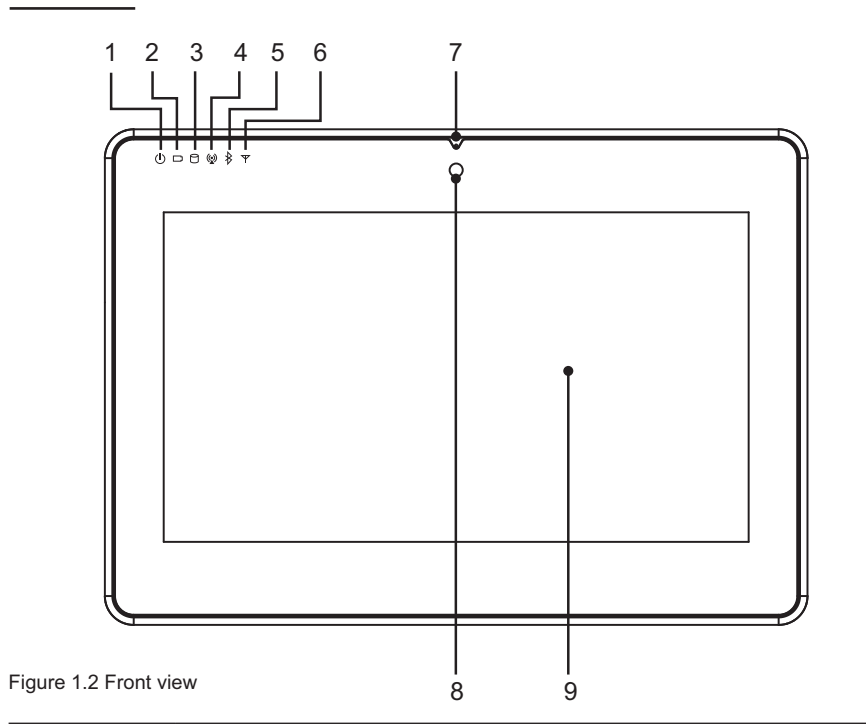

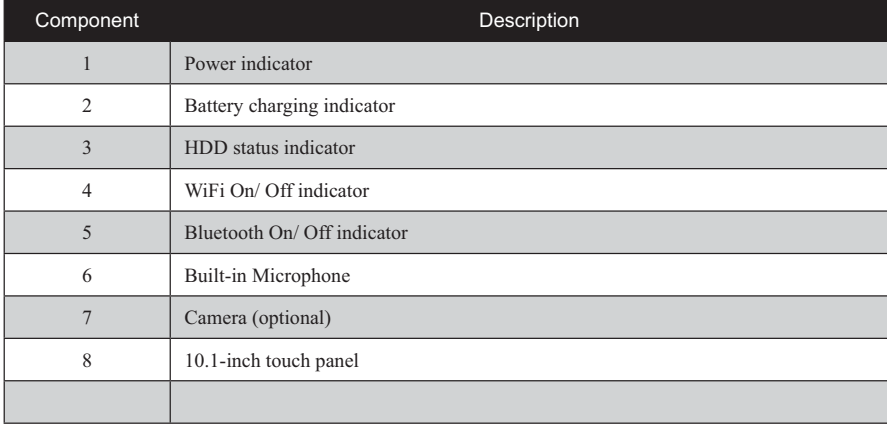

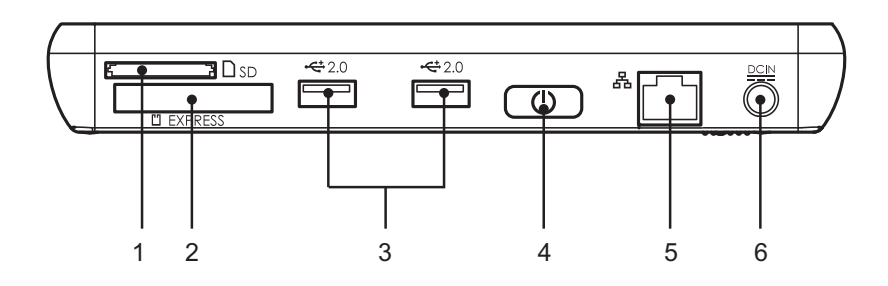

Figure 1.3 Left view

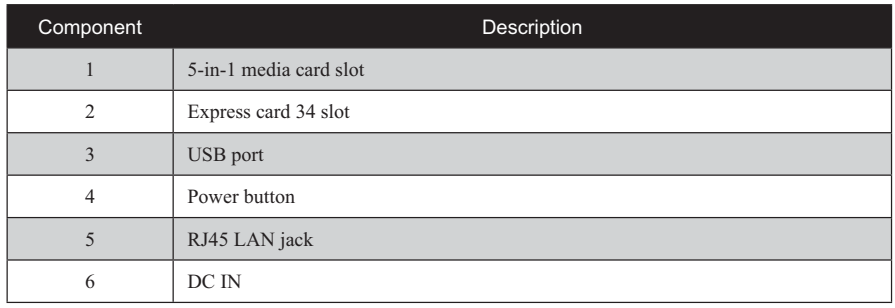

### *Right view*

#### *Rear view*

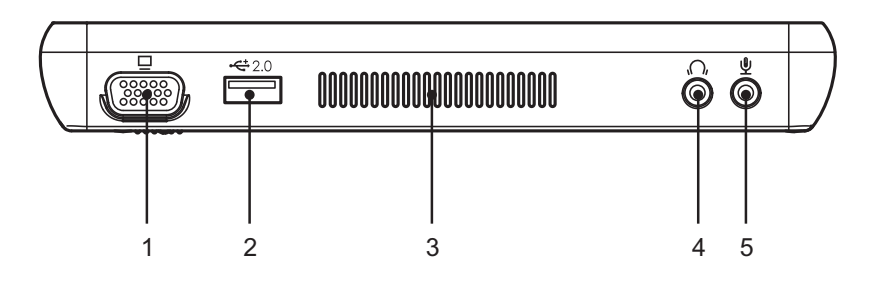

Figure 1.4 Right view

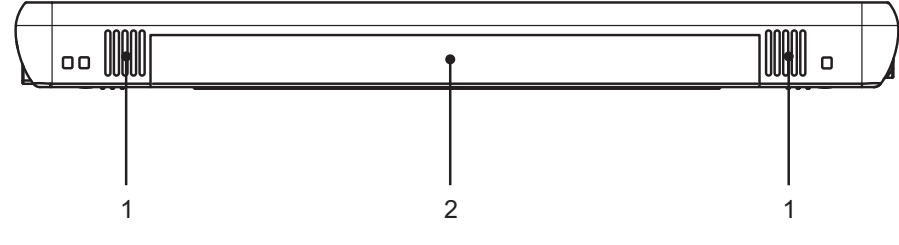

Figure 1.5 Rear view

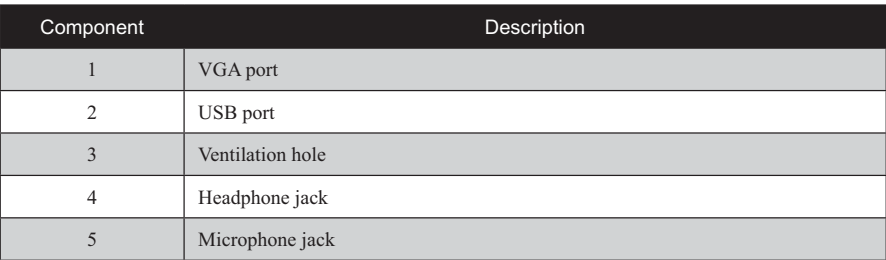

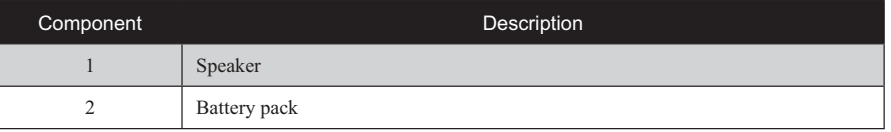

*Bottom view*

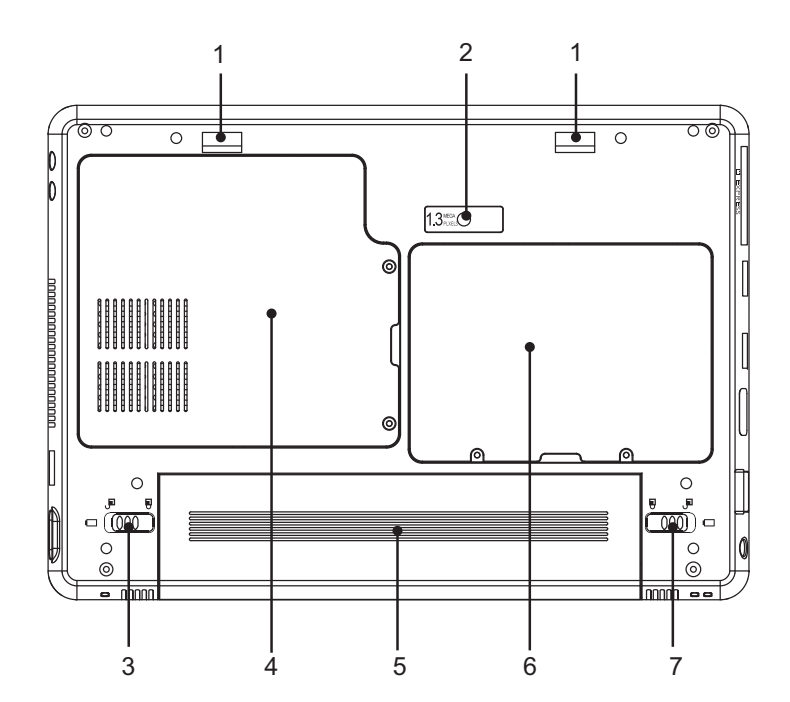

Figure 1.6 Bottom view

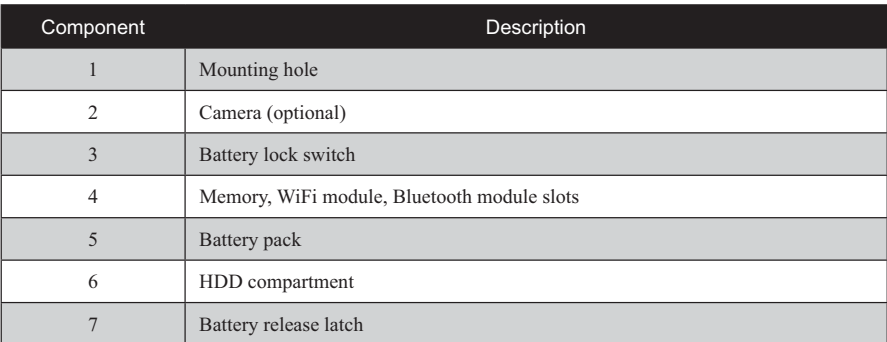

# **Installing the battery pack**

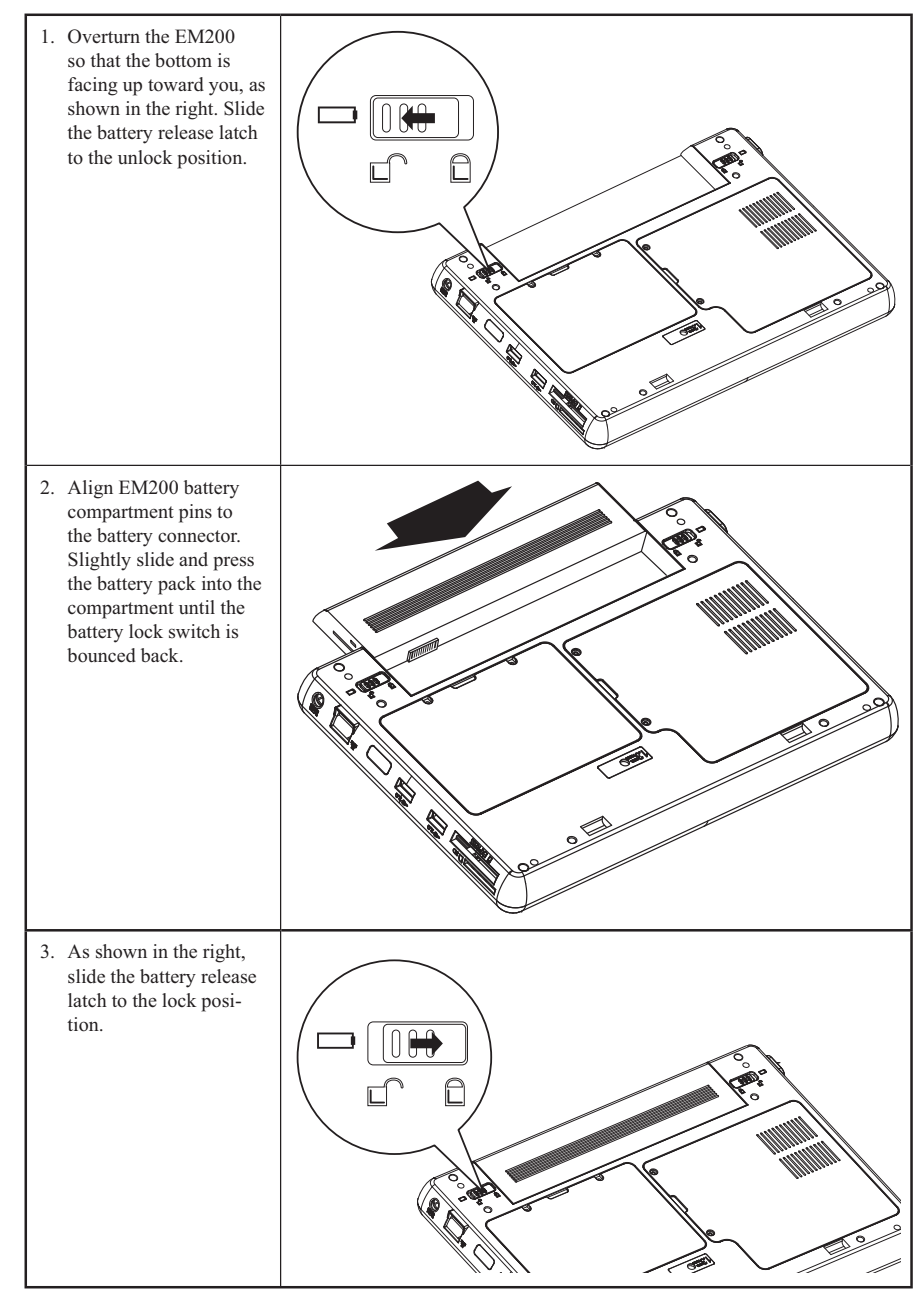

### **Charging the battery pack**

Plug the AC adapter power cord into an electrical outlet, then connect the DC plug of the adapter cable to the EM-200. It takes approximately 2–4 hours to fully charge the battery for the first time. Subsequent charges might take longer.

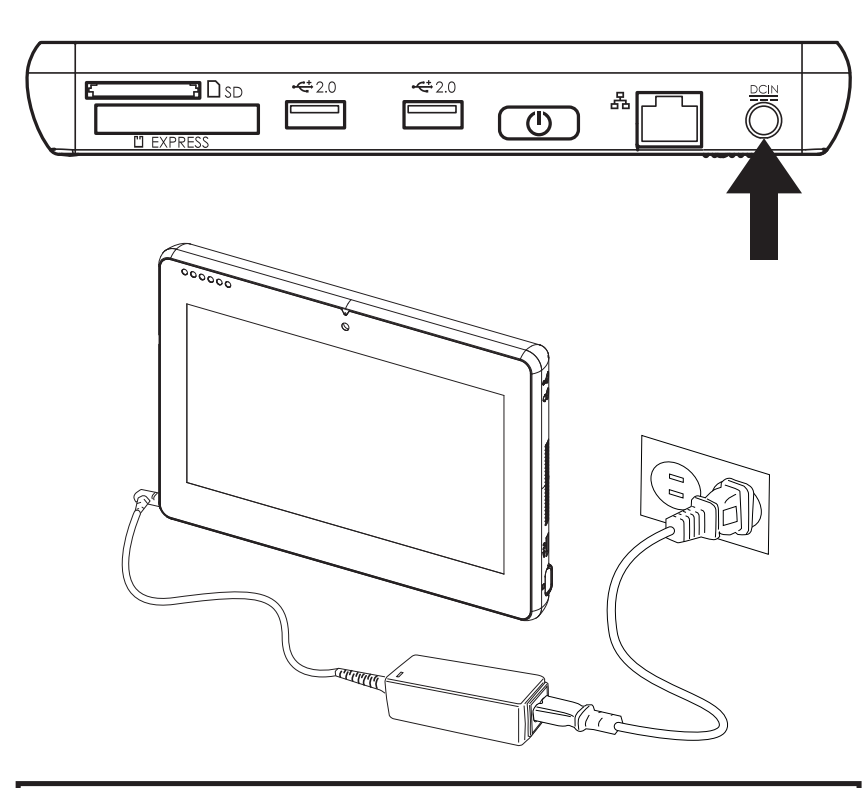

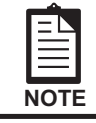

*Charge the battery within a temperature range 0˚C to 45˚C.*

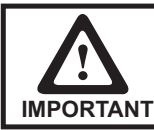

*To protect and prolong the life of the battery, do not charge it for 24 hours or longer at a time.*

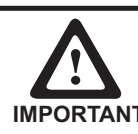

*Please make sure to perform 3 complete full charge and discharge cycles to get optimal battery capacity. Failure to comply will result in shorter battery lifespan.* **IMPORTANT**

### **Powering on**

The power button located on the left side of the EM200, press the power button the turn it on.

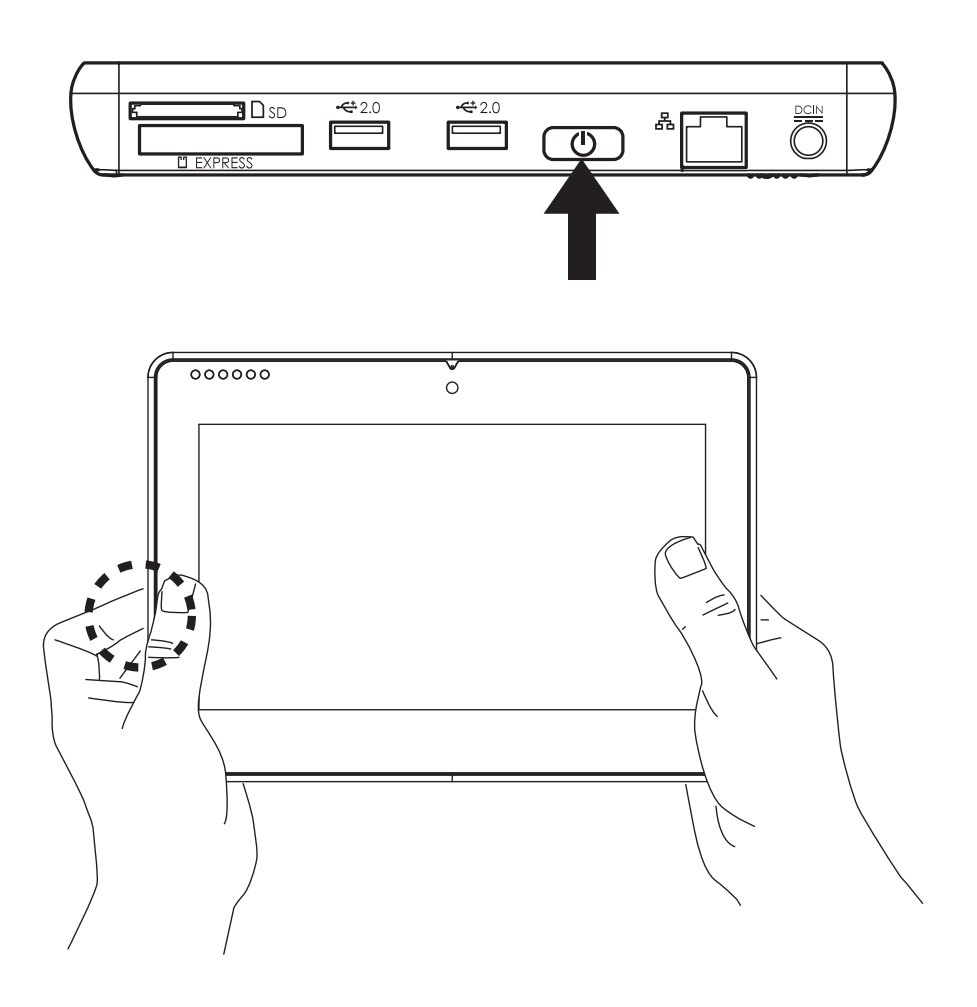

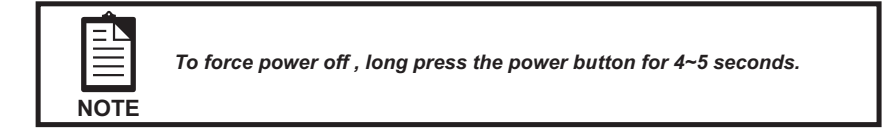

### CHAPTER 2BIOS SETUP

The primary function of the BIOS (Basic Input and Output System) is to identify and initiate component hardware. The BIOS parameters are stored in non-volatile BIOS memory (CMOS). CMOS contents don't get erased when the computer is turned off. The following topics are described in this chapter.

- About the Setup Utility on page 11
- Using the USB keyboard on page 11
- Main Menu on page 14
- Advanced Menu on page 15
- Security Menu on page 19
- Boot Menu on page 20
- Exit Menu on page 22

### **About the Setup Utility**

The BIOS Setup Utility enables you to configure the following items:

- Hard drives, diskette drives, and peripherals
- Password protection from unauthorized use
- Power management features
- Boot device priority

This Setup Utility should be used for the following:

- When changing the system configuration
- When a configuration error is detected and you are prompted to make changes to the Setup Utility
- When making changes to the Power Management configuration
- When changing the User or Supervisor password
- When changing the boot priority

### **Using the USB keyboard**

To enter the BIOS setup must use the external keyboard. Please connect USB keyboard and restart, then refer to the section "entering the Setup Utility".

### **Entering the Setup Utility**

Press the F2 key during booting to access the BIOS Setup Utility:

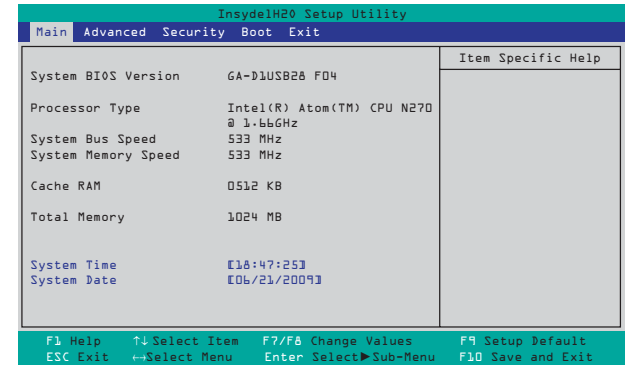

Figure 2.1 Main BIOS menu

### **BIOS Navigation Keys**

The BIOS navigation keys are listed below.

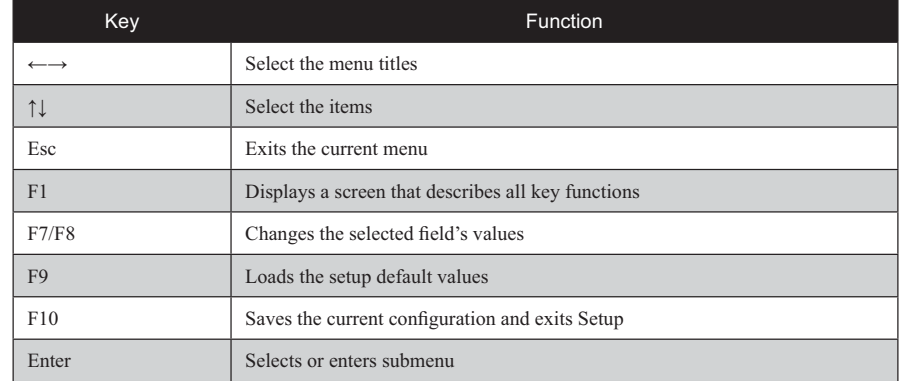

### **Using BIOS**

When you start the Setup Utility, the main menu appears. A highlight indicates which option is currently selected. Use the cursor arrow keys to move the highlight to other options. When an option is highlighted, execute the option by pressing <Enter>.

Some options lead to pop-up dialog boxes that prompt you to verify that you wish to execute that option. Other options lead to dialog boxes that prompt you for information.

Some options (marked with a triangle ►) lead to submenus that enable you to change the values for the option. Use the cursor arrow keys to scroll through the items in the submenu.

### **Main Menu**

Press right/left arrow key to select the Main menu, which displays the following screen:

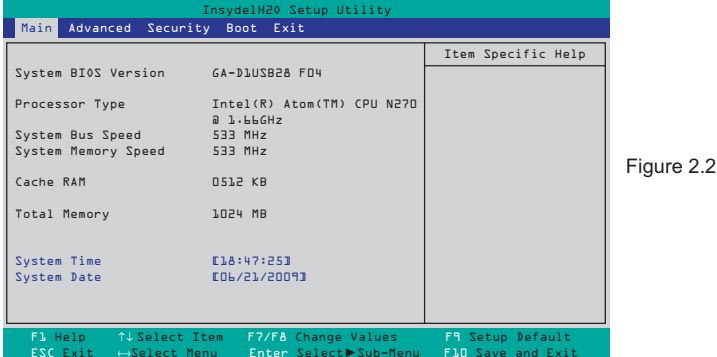

Main menu

**System BIOS Version**  This item shows the information about BIOS version.

**Processor Type**  This item shows the CPU type.

**System Bus Speed**  This item shows the FSB speed.

**System Memory Speed**  This item shows the memory clock speed.

**Cache RAM**This item shows the size of the cache RAM.

**Total Memory** This field displays the amount of memory detected by the system during boot.

#### **System Time / Date**

The Time and Date items show the current date and time held by the machine. These will be automatically updated whenever you make changes to the Windows Date and Time Properties utility.

13

### **Advanced Menu**

Press right/left arrow key to select the Advanced menu, which displays the following screen:

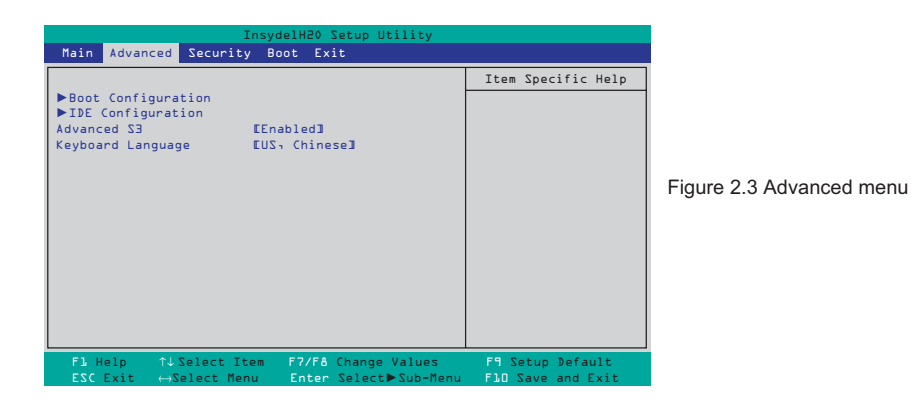

#### **Advanced S3**

This item is used to enable/ disable the ACPI S3 mode, it can turn on and off the PC within seconds.

#### **Keyboard Language**

This item is used to select the keyboard language of external USB keyboard.

### **► Boot Configuration**

Use this submenu to set the boot configuration. Select the item and press <Enter> to open the following menu:

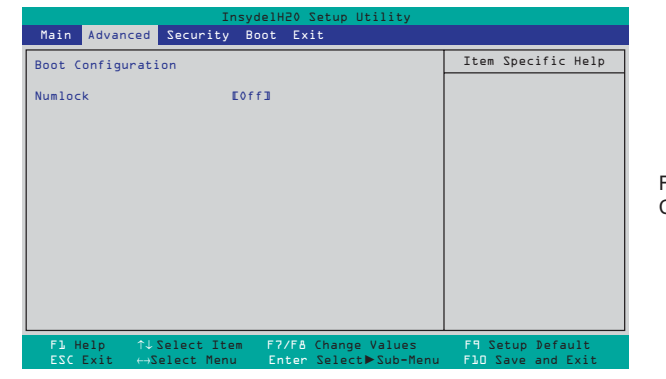

Figure 2.4 Boot Configuration submenu

#### **Numlock**

This item is used to turn on/off the numlock of the external keyboard at boot.

#### **► IDE Configuration**

Use this submenu to set the IDE configuration. Select the item and press <Enter> to open the following menu:

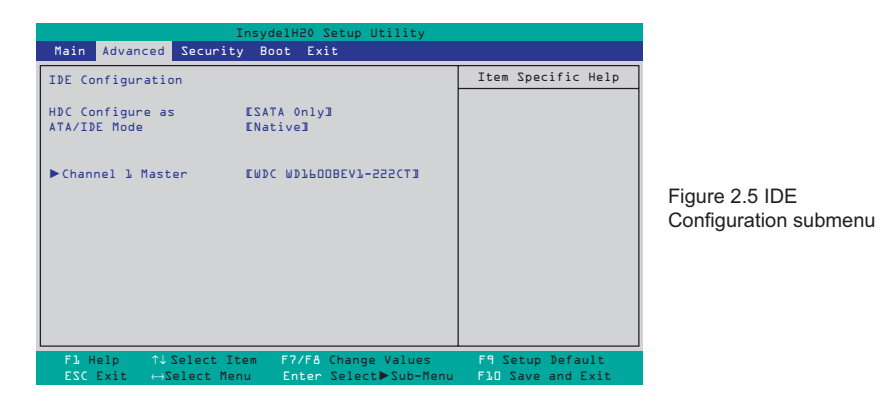

#### **HDC Configure as**

This item is used to select the hard disk interface type.

#### **ATA/IDE Mode**

This item is used to select the ATA/IDE mode.

### **► Channel 1 Master**

Use this submenu to set the hard disk drive, Select the item and press <Enter> to open the following menu:

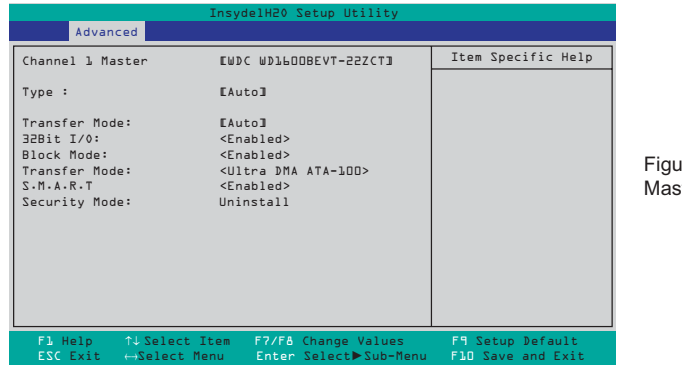

Figure 2.6 Channel 1 ster submenu

#### **Channel 1 Master**

Displays the name of the current hard disk device in channel 1 master.

#### **Type:**

If you leave this item at Auto, the system will automatically detect and configure the device it channel 1 master. If you change the value to User Defined and then manually configure the drive by entering the characteristics of the drive in the fields described below:

- 32Bit I/O when enabled, allows the system to improve the hard drive performance for 32Bit OS.
- Block Mode when enabled, allows the system to perform accesses to the hard disk in block mode.
- Transfer Mode displays the data transfer mode.
- S.M.A.R.T when enabled, allows the system to support S.M.A.R.T (Self-Monitoring, Analysis, and Reporting Technology) for hard disk device.
- Security Mode displays the security mode status.

### **Security Menu**

The security system allows you to set a password to prevent unauthorized access to BIOS. Press right/left arrow key to select the Security menu, which displays the following screen:

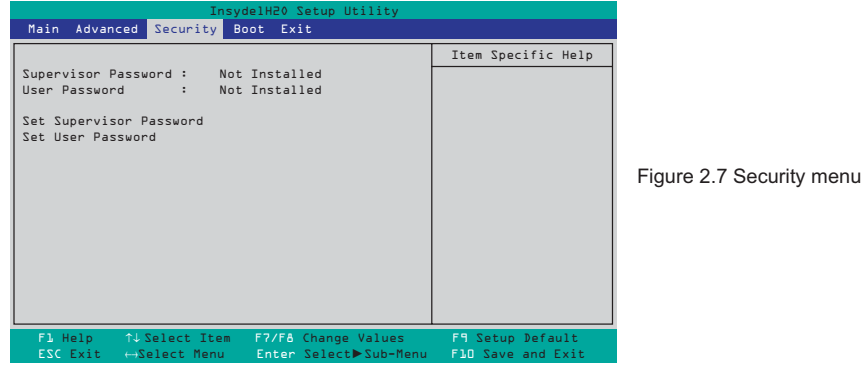

#### **Supervisor/ User Password**

These two fields indicate if the Supervisor/ User Passwords are set or not.

Installed: System Password is set. Not Installed: System Password is not set.

#### **Set Supervisor and User Passwords**

These items can be used to install a password. A Supervisor password takes precedence over a User password, and the Supervisor can limit the activities of a User. To install a password, follow these steps:

- 1. Highlight the item Set Supervisor/User Password on the Security menu and press <Enter>.
- 2. The password dialog box appears.

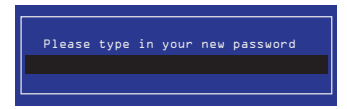

- 3. If you are installing a new password, type in the password. You can type up to eight alphanumeric characters. Symbols are ignored. The Set Supervisor/User Password item differentiates between upper and lower case characters. Press <Enter> after you have typed in the password. To confirm the password, type the password again and press <Enter>. To clear the password, leave the dialog box blank, press <Enter>, when the confirm box appears, press <Enter> again.
- 4. Write the passwords down and keep them in a safe place.

#### **Power on password**

When enabled, system will ask input password on post time. When disabled, system will ask input password when go to Setup Utility.

#### **User Access Level**

This item allows you to configure the user access level.

View Only - users can only view the Bios settings and can not change the settings.

Limited - allows users to change some settings.

Full - users can change all of the BIOS settings.

### **Boot Menu**

This menu allows the user to set the boot-related options. Press right/left arrow key to select the Boot menu, which displays the following screen:

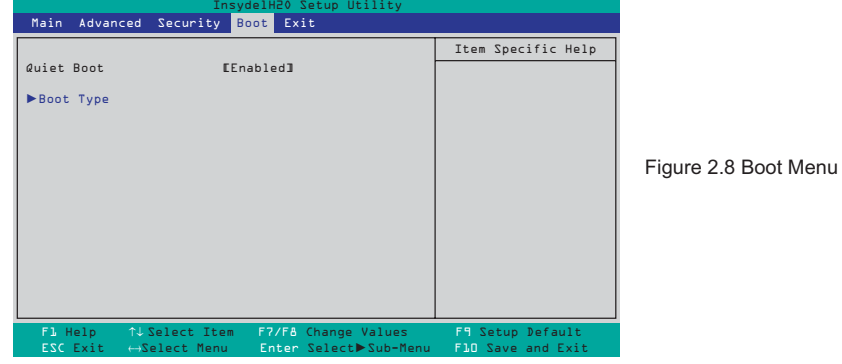

#### **Quiet Boot**

When enabled, system will boot without message. In contrast, when disabled, system will boot in text mode.

#### **►Boot Device Priority**

Select the Boot Type item and press <Enter>to open the following menu:

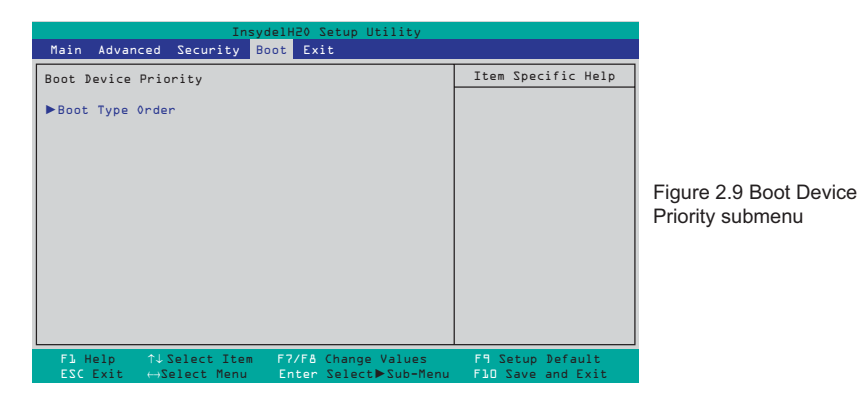

#### **►Boot Type Order**

This submenu allows the user to decide the order of boot devices to load the operating system. Select the Boot Type item and press <Enter> to open the following menu:

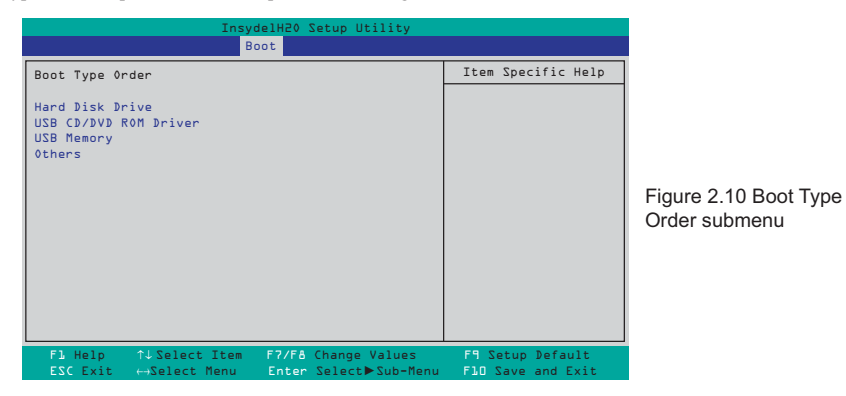

Select a media type, and then use F7 or F8 key to move up or down the item in order to arrange the boot priority.

### **Exit Menu**

This menu allows the user to save CMOS setting and exit the Setup Utility. Press right/left arrow key to select the Exit menu, which displays the following screen:

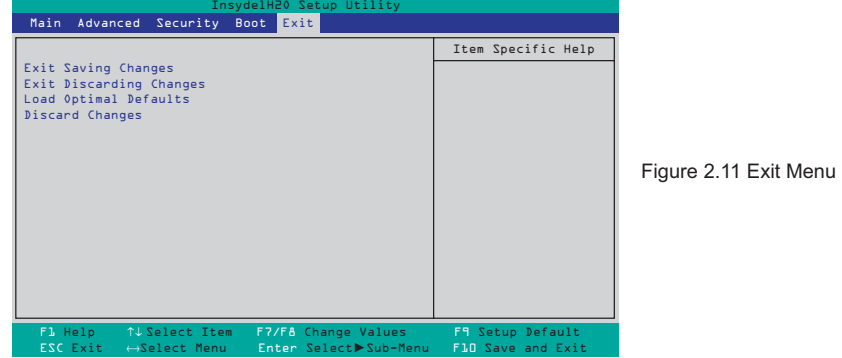

#### **Exit Saving Changes**

Allows the user to save changes to CMOS and reboot the system. The following message is prompted when the user presses <Enter> on the item.

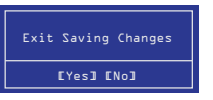

#### **Exit Discarding Changes**

Allows the user to exit Setup without saving changes to CMOS. The following message is prompted when user presses <Enter> on the item.

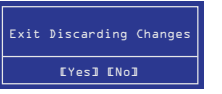

#### **Load Optimal Defaults**

Allows the user to load the default value in CMOS Setup. The following message is prompted when the user presses <Enter> on this item.

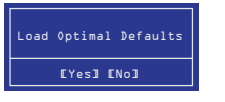

#### **Discard Changes**

Allows the user to discard the changes. The following message is prompted when the user presses <Enter> on this item.

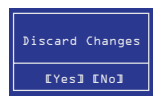

### CHAPTER 3UPGRADING COMPONENTS

This chapter describes how to upgrade components for the EM-200. The following topics are described.

- Safety and precautions on page 23
- Before you begin on page 24
- Upgrading the hard drive on page 25
- Upgrading the memory module on page 27
- Upgrading the Mini-PCIE card on page 28

### **Safety and precautions**

Computer components and electronic circuit boards can be damaged by discharges of static electricity. Working on computers that are still connected to a power supply can be extremely dangerous. Follow these guidelines to avoid damage to the computer or injury to yourself.

- Always disconnect the unit from the power outlet.
- Leave all components inside the static-proof packaging that they ship with until they are ready for installation.
- After replacing optional devices, make sure all screws, springs, or other small parts are in place and are not left loose inside the case. Metallic parts or metal flakes can cause electrical shorts.

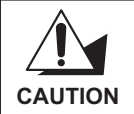

*Only qualified personnel should perform repairs on the machine. Damage due to unauthorized servicing is not covered by the warranty. If you are not confident of installing a hard drive, memory card or LAN card, we recommend that you refer the job to qualified personnel.*

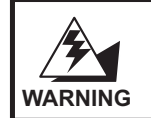

*If the LCD breaks and fluid gets onto your hands or into your eyes, immediately wash with water and seek medical attention.*

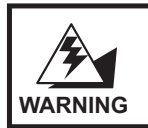

*The inverter card has high voltage. Do not touch the inverter card while power is connected to the machine. Unplug the power cord before attempting to replace any part.* **WARNING**

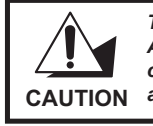

*To prevent static damage to components, wear a grounded wrist strap. Alternatively, discharge any static electricity by touching the bare metal chassis of the unit case, or the bare metal body of any other grounded appliance.*

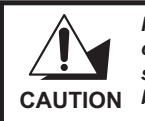

*Hold electronic circuit boards by the edges only. Do not touch the components on the board unless it is necessary to do so. Do not flex or stress the circuit board. Do not hold components such as a processor by its pins; hold it by the edges.*

# **Before you begin**

Make sure you have a stable, clean working environment. Dust and dirt can get into components and may cause malfunction. Adequate lighting and proper tools can prevent you from accidentally damaging the internal components.

Most of the electrical and mechanical connections can be disconnected by using your fingers. It is recommended that you do not use needle-nosed pliers to disconnect connectors as these can damage the soft metal or plastic parts of the connectors.

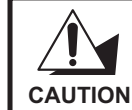

*To prevent scratching the case of the machine, make sure the worktop surface is clean and flat.*

### **Upgrading the hard drive**

Refer to the following to remove and replace the hard drive.

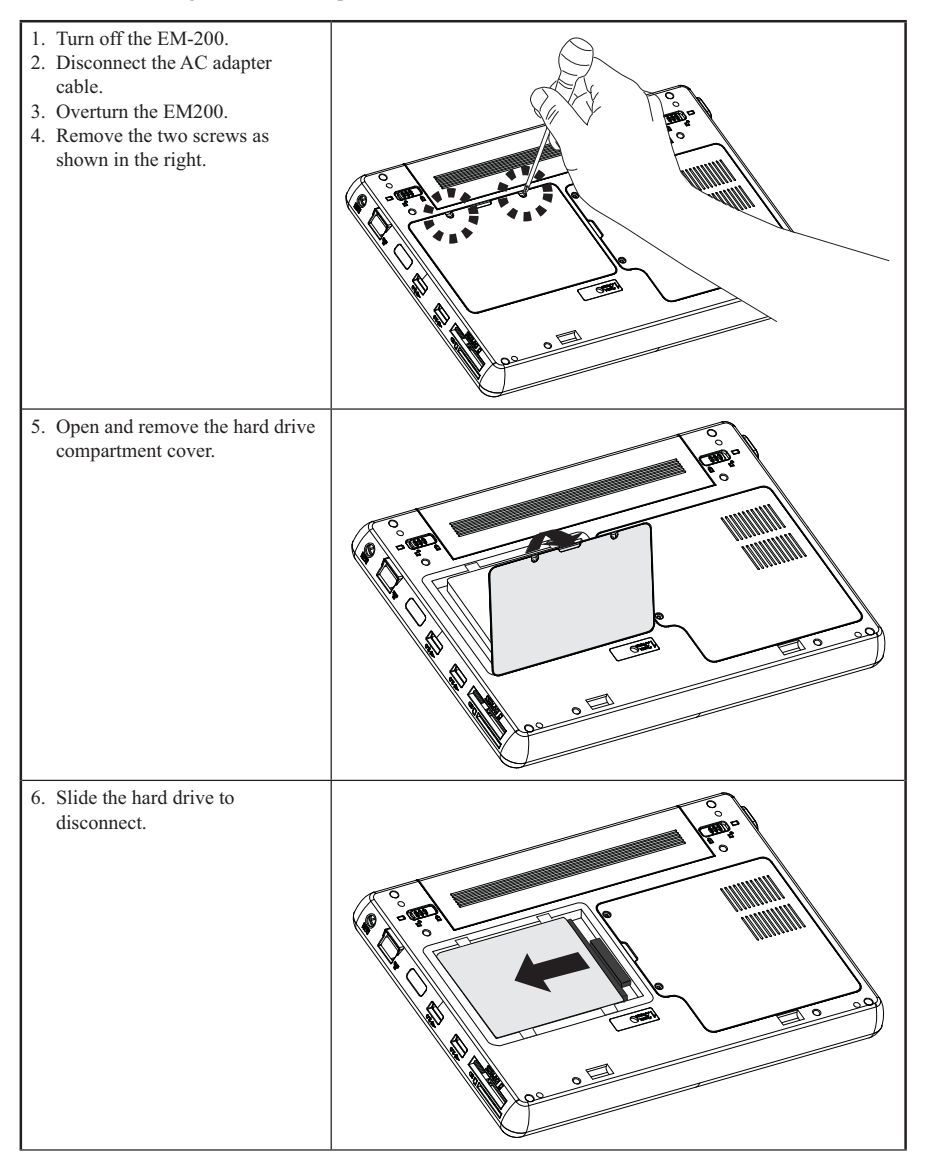

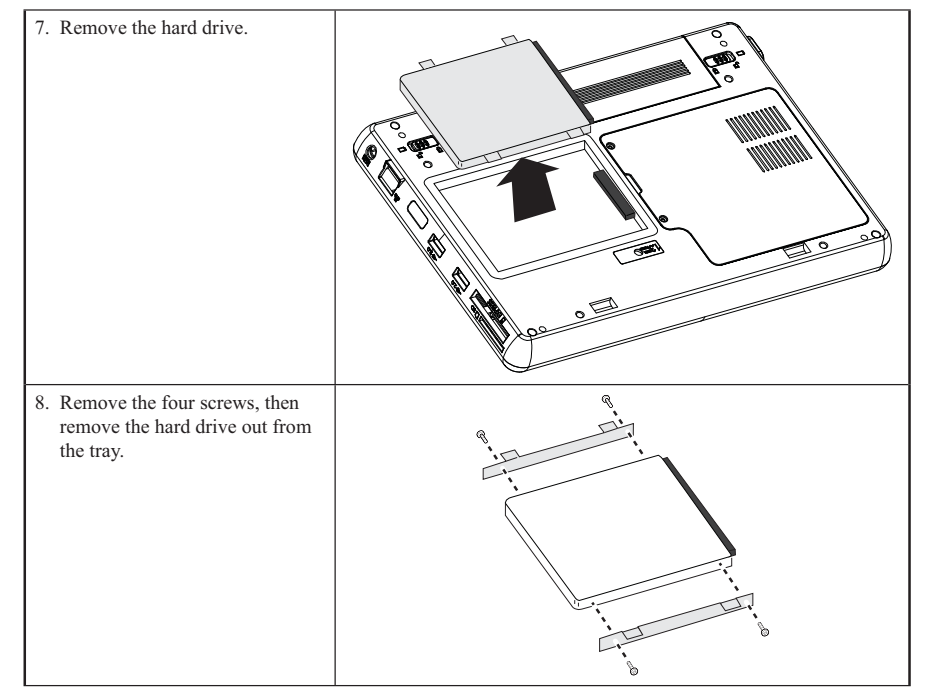

To replace the hard drive, reverse the above procedure.

### **Upgrading the memory module**

Refer to the following to remove and replace the memory.

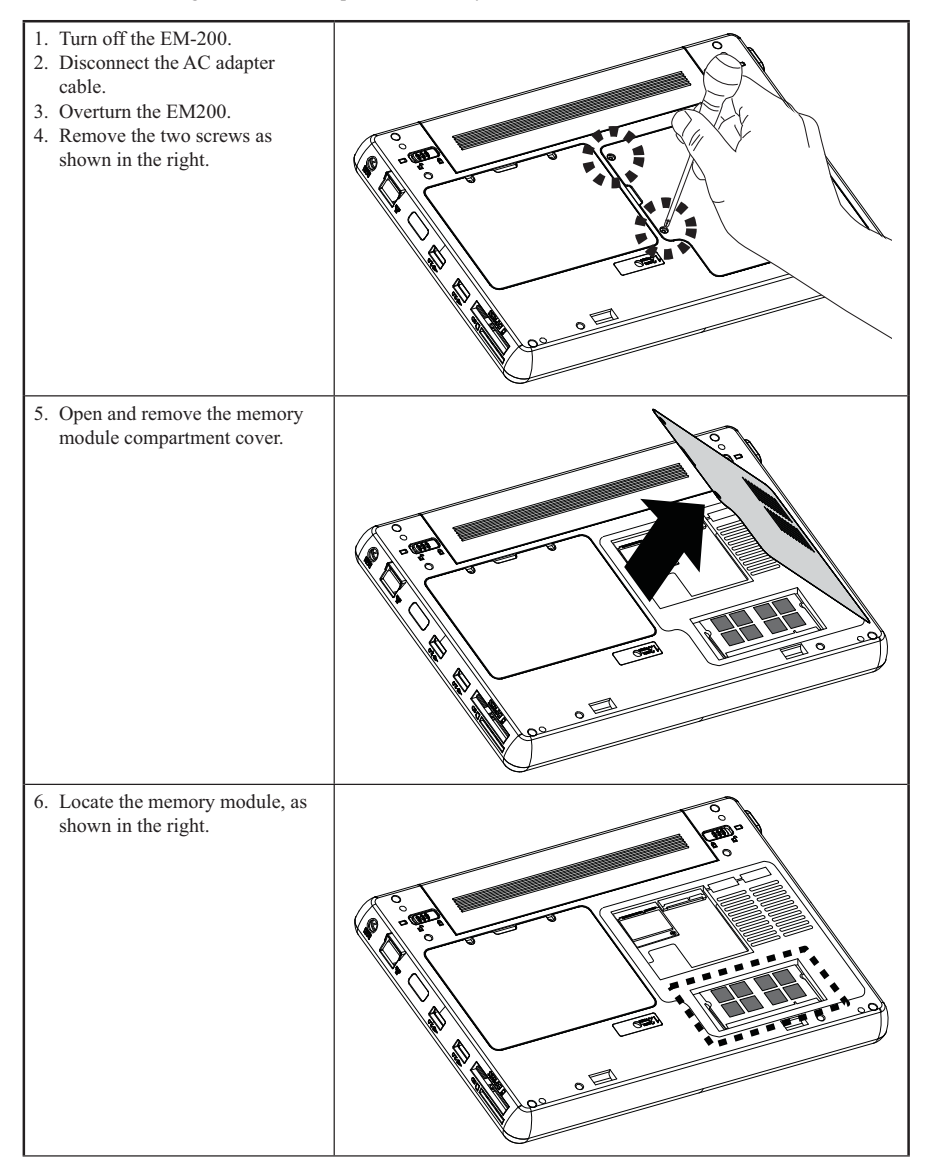

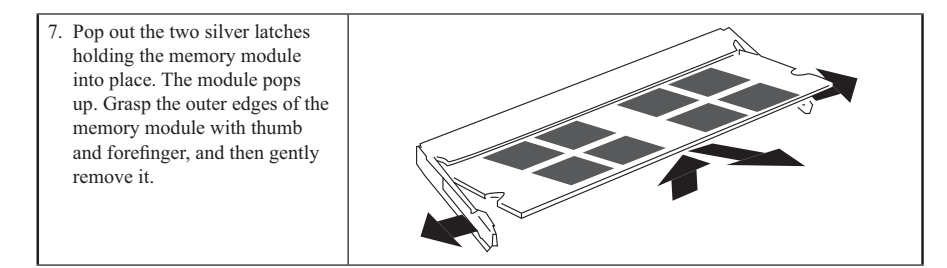

To replace the memory module, reverse the above procedure.

# **Upgrading the Mini-PCIE card**

Refer to the following to remove and replace the PCIE card.

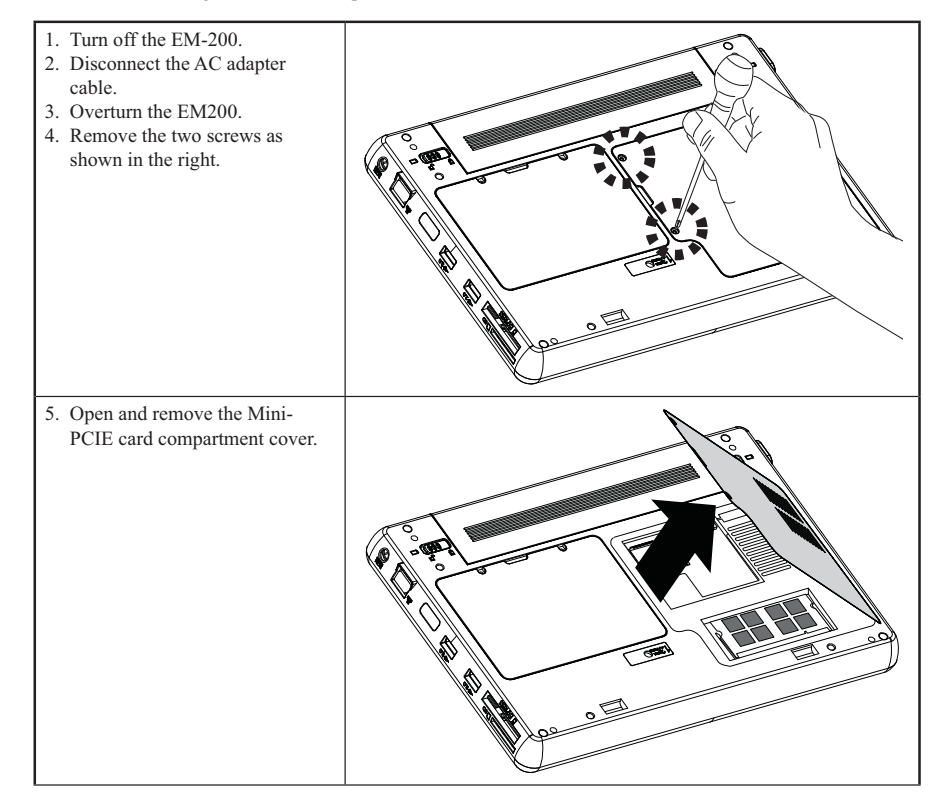

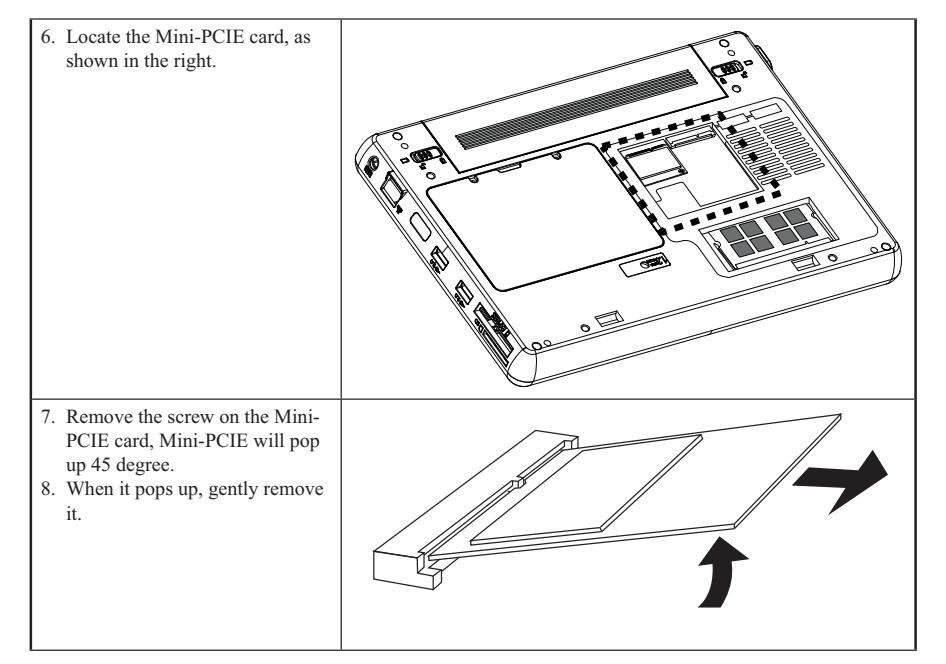

To replace the Mini-PCIE card, reverse the above procedure.

### APPENDIX

This appendix describes locating and solving problems that you may encounter while using the EM-200.

### **Troubleshooting**

Often after time spent troubleshooting, the problem is traced to something as simple as a loose connection. Check the following before proceeding to the problem-specific solutions.

### **Tips for Troubleshooting**

In each problem-specific section, try the steps in the order suggested. This may help you to solve the problem more quickly. Try to pin point the problem and thus avoid replacing non-defective parts. For example, if you replace batteries and the problem remains, put the original batteries back and go to the next step.

Keep a record of the steps you take when troubleshooting: The information may be useful when calling for technical support or for passing on to service personnel.

- Use some other electrical device to confirm that the electrical outlet is working.
- Ensure all connections are securely attached.

### **General Problems**

Refer to the following general problems you may encounter.

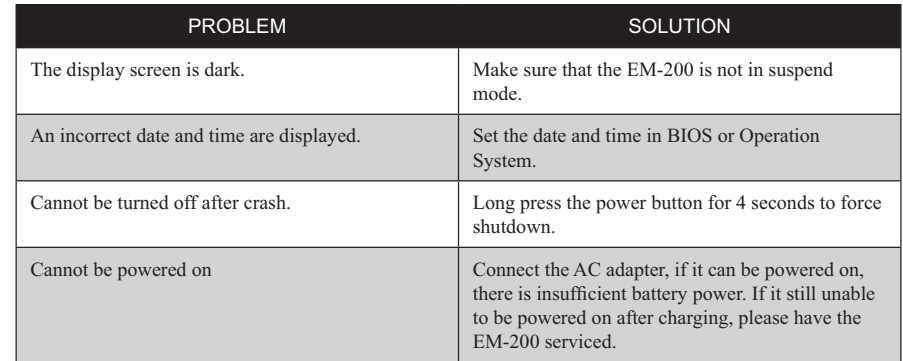

3132APPENDIX

### **Having the EM-200 Serviced**

If you are unable to solve the problem, you should have the terminal serviced. Pack the terminal in the original carton. (See "Unpacking the EM-200" on page 1.) Include a description of the problem and a checklist of the steps you took when trying to fix the problem. The information may be useful to the service personnel. Return the terminal to the place you purchased it.

## **Specification**

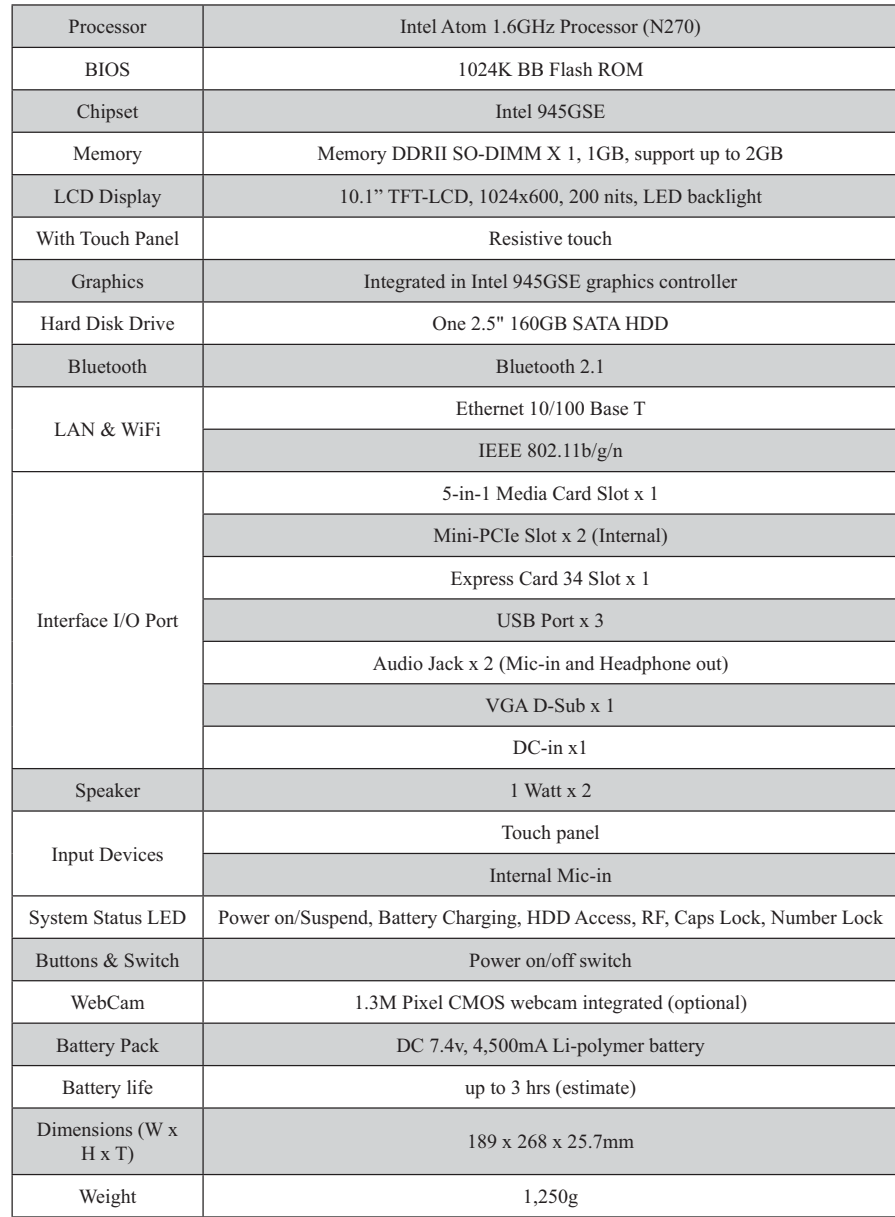